AiM Infotech

# EFI EURO 4 V132 ECU

### Release 1.02

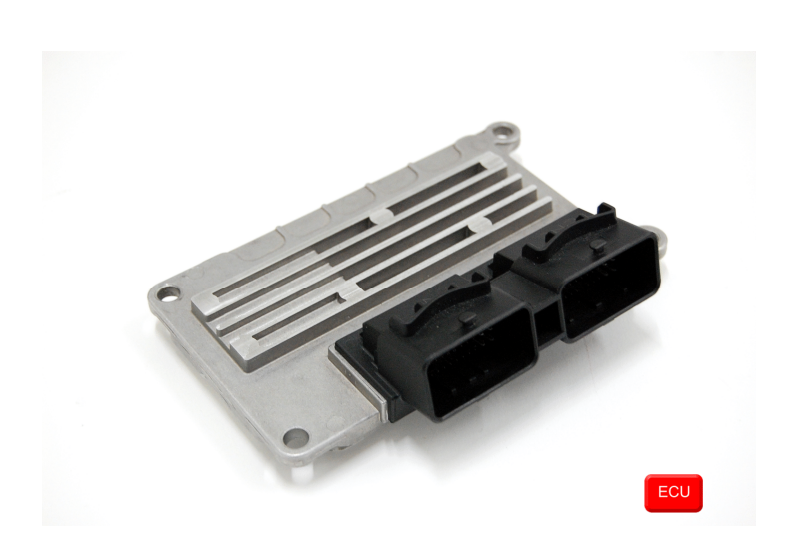

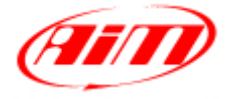

**InfoTech** 

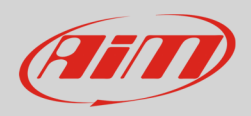

### 1 Supported models

This tutorial explains how to connect EFI EURO 4 ECUS to AiM devices. Supported model is:

• EURO 4 V132

# 2 Software setup

EFI EURO 4 ECU comes with the dedicated "ECT\_MOD" software to be used for setting the ECU.

- Run the software
- Load EURO4\_132 ECU
- Open Map Editor
- Follow the path: "Map Manager -> ECU Setup Map"

• Follow this path: "File" –> "Load from file"

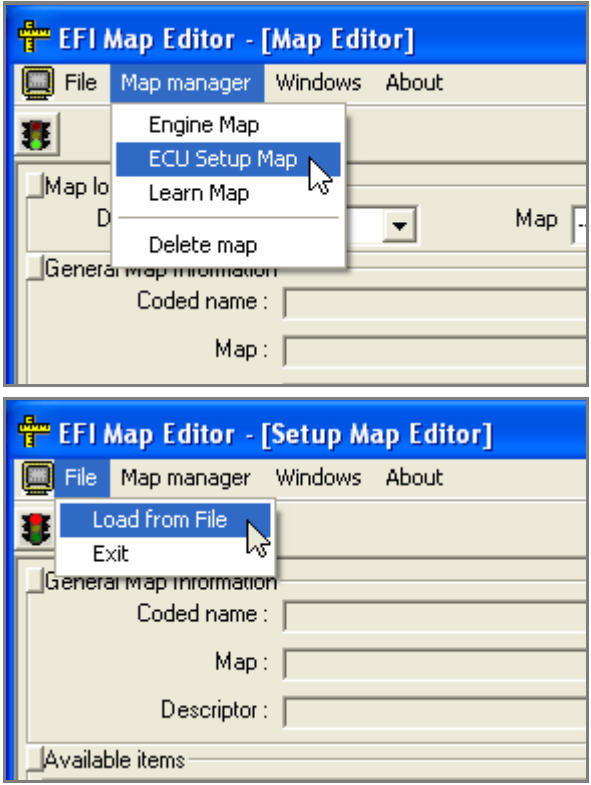

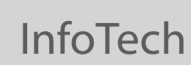

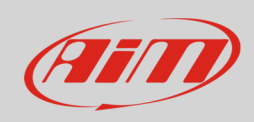

- Select ".ECF" file
- Select ".CDS" file and the map is loaded
- Click "System setup data export"

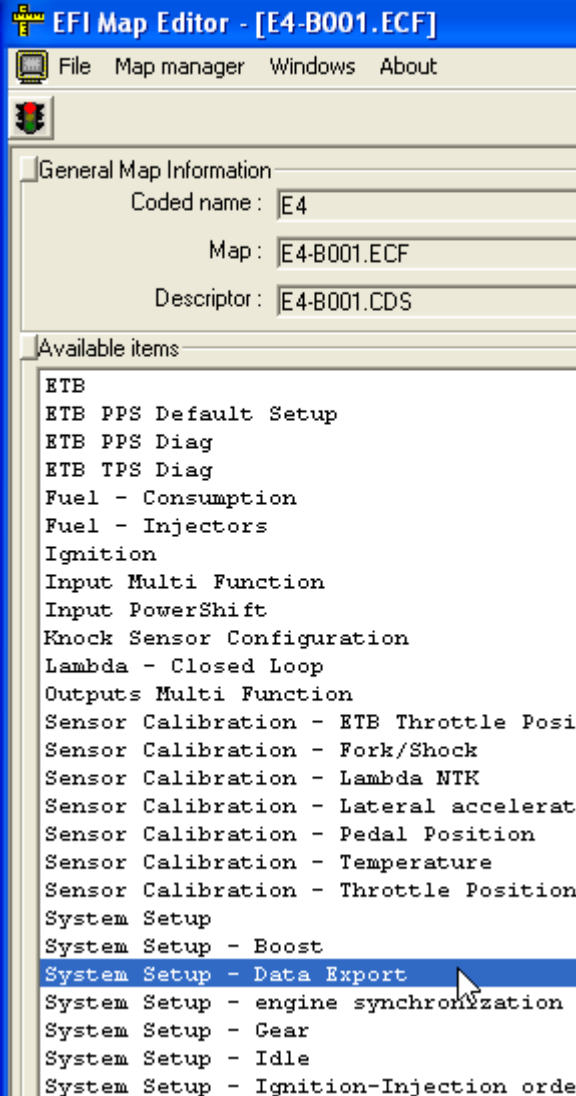

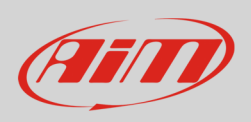

### InfoTech

#### This way "Data export" , shown below, is loaded

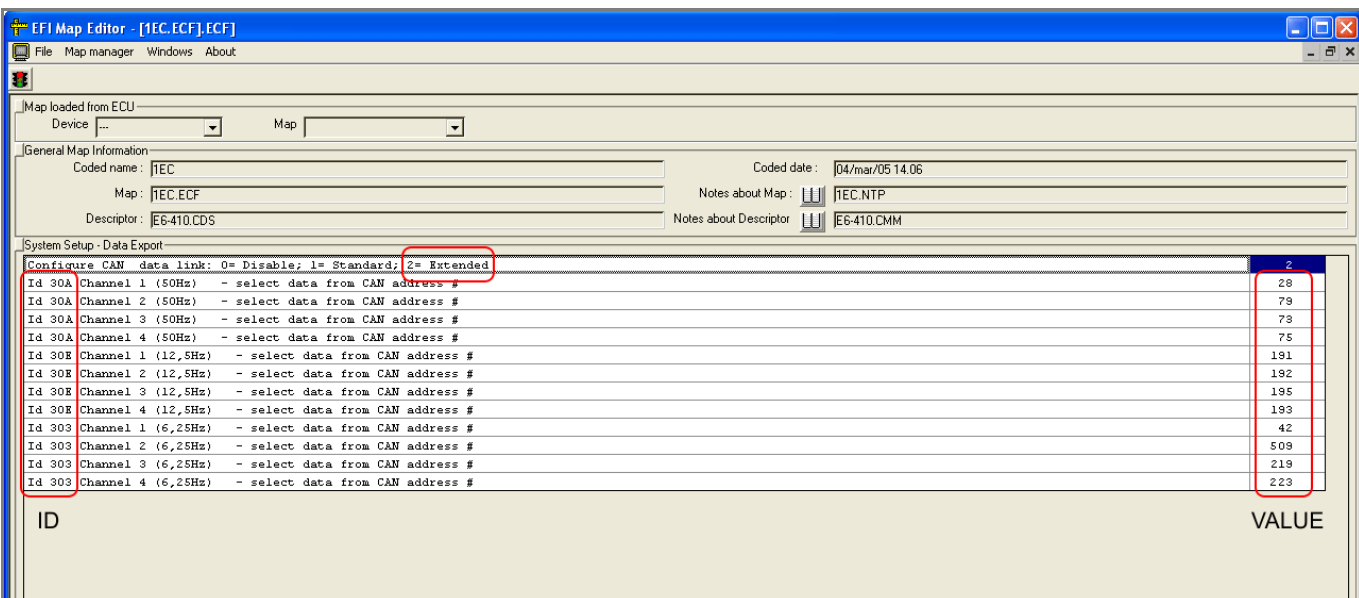

Perform these operations:

- set the first row on "2=Extended"
- check that "ID" and "Value" digits are as in the following table

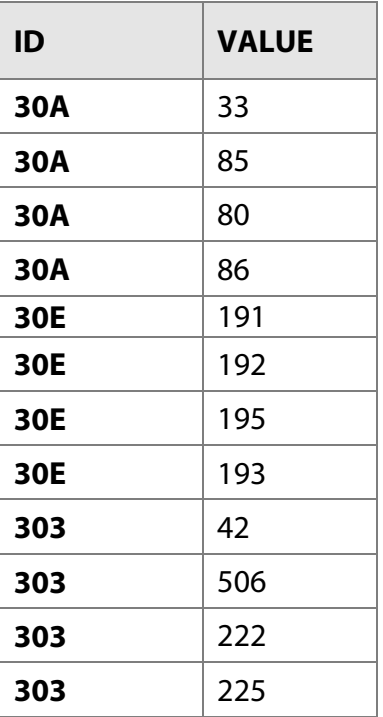

**InfoTech** 

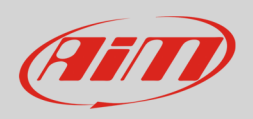

# 3 Wiring connection

EFI Euro4 V132 ECU features a bus communication protocol based on CAN on the 48 pins front left male connector. Here below it is shown with its pinout. Below is connection table.

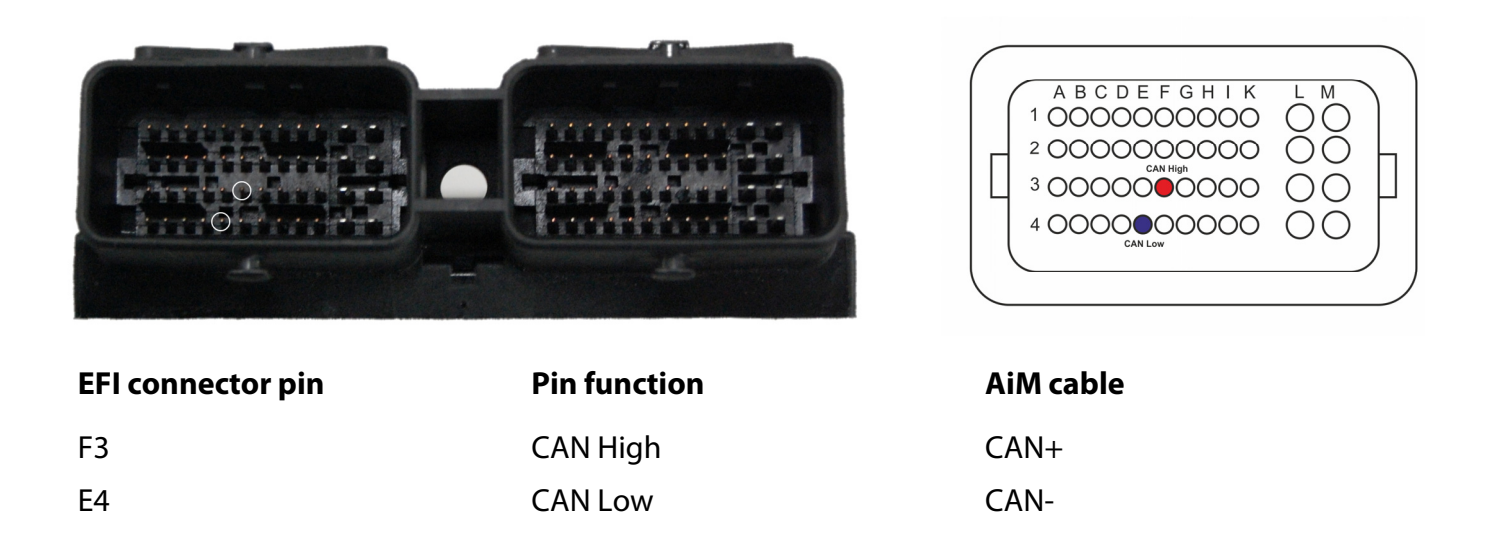

### 4 AiM device configuration

Before connecting the ECU to AiM device set this up using AiM Race Studio software. The parameters to select in the device configuration are:

- ECU manufacturer "EFI\_EUROPE"
- ECU Model "EURO\_4\_132"

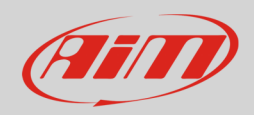

# 5 Available channels

Channels received by AiM devices connected to "EFI EUROPE" "EURO\_4\_132" protocol are:

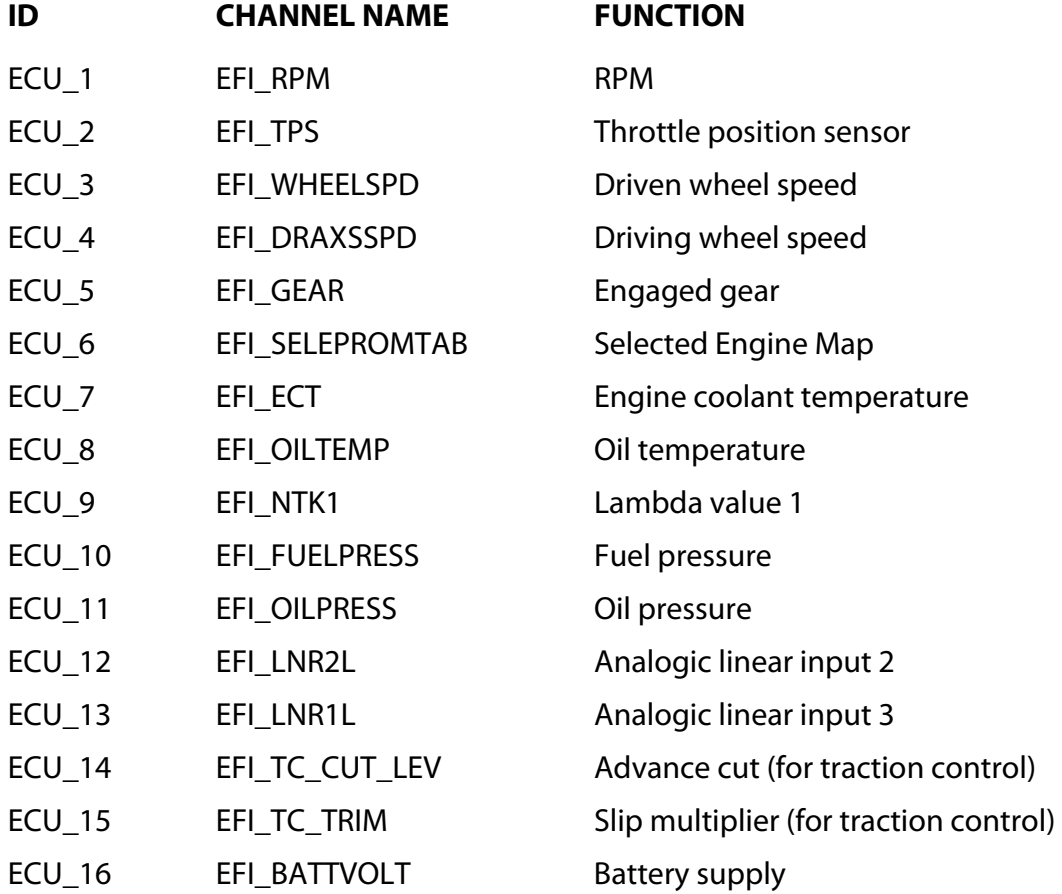